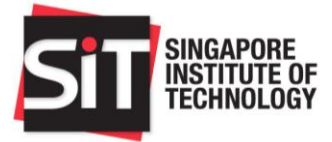

# Vendor Manual

## SIT Procurement Portal

**1 November 2014 Version 1.1**

This document contains proprietary information of Digital Connect Pte Ltd and shall not be disclosed to any third party, or used for any purpose other than for which it was supplied, or reproduced without the written consent of Digital Connect for Singapore Institute of Technology.

© 2014 Digital Connect Pte Ltd

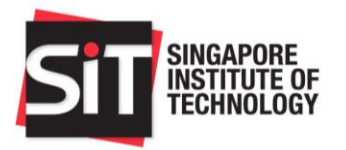

#### **Contents**

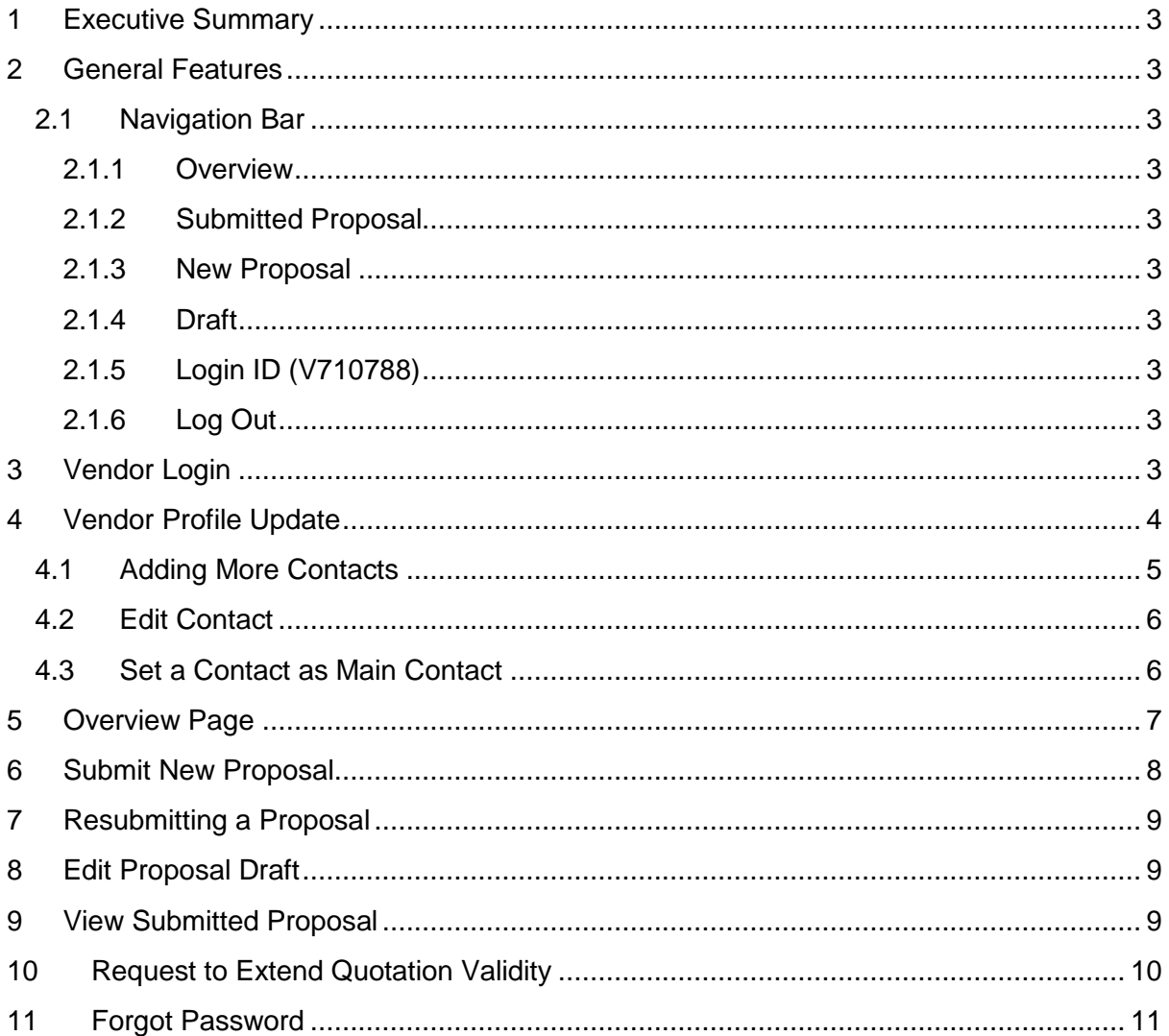

## **Release Change Record**

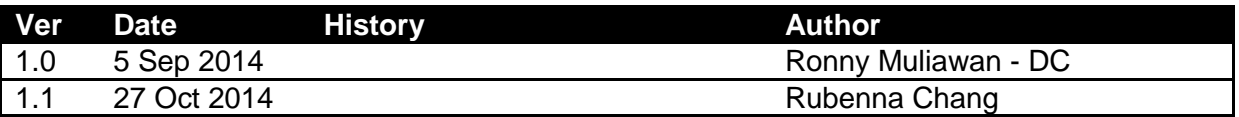

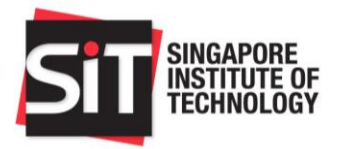

### <span id="page-2-0"></span>1 Executive Summary

This document details the Vendor features for Procurement System Application Software developed for Singapore Institute of Technology.

This document is applicable for Vendors who are invited to bid for published ITQs or ITTs.

## <span id="page-2-1"></span>2 General Features

#### <span id="page-2-2"></span>**2.1 Navigation Bar**

This section documents the links accessible from the navigation bar.

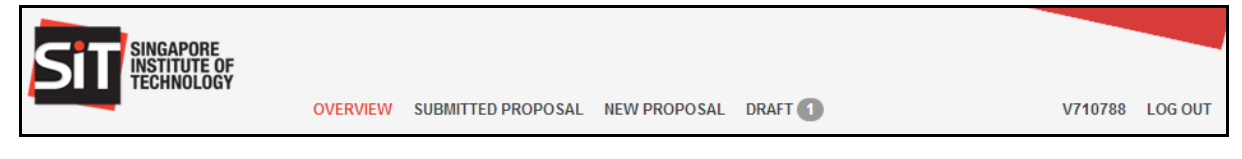

#### <span id="page-2-3"></span>**2.1.1 Overview**

Clicking this menu link would lead you to the [Overview](#page-6-0) page.

#### <span id="page-2-4"></span>**2.1.2 Submitted Proposal**

Clicking this menu link would lead you to [Submitted Proposal](#page-8-2) page. This menu item will only be visible once you have submitted a proposal for the Invitation to Quote or Tender.

#### <span id="page-2-5"></span>**2.1.3 New Proposal**

Clicking this menu link would lead you to [Submit New Proposal](#page-7-0) page

#### <span id="page-2-6"></span>**2.1.4 Draft**

Clicking this menu link would lead you to **Proposal Draft** page. The number in the bubble following the text indicates the number of drafts created for the Invitation to Quote or Tender.

#### <span id="page-2-7"></span>**2.1.5 Login ID (V710788)**

Clicking this menu link (V710788 on the screenshot above) would lead you to [Profile Update](#page-3-0) page.

#### <span id="page-2-8"></span>**2.1.6 Log Out**

Clicking this menu would log you out and lead you back to [Vendor Login](#page-2-9) page.

## <span id="page-2-9"></span>3 Vendor Login

1. On your browser, please type in the URL [\(http://procurement.singaporetech.edu.sg\)](http://procurement.singaporetech.edu.sg/) to Singapore Institute of Technology's Procurement System. Alternatively, please follow the link given on the invitation email ("here" text highlighted on the screenshot below).

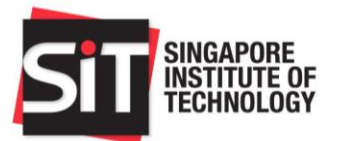

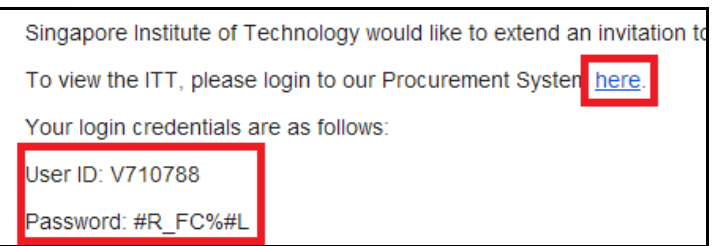

- 2. For Vendor ID field, please use your Vendor ID found in your invitation email (the above screenshot is just for reference).
- 3. For Password field, please use your Password found in your invitation email (the above screenshot is just for reference). **Please ensure that no empty space is copied or it might lead to authentication failure**.
- 4. If login is successful, you would be redirected to profile update page.

## <span id="page-3-0"></span>4 Vendor Profile Update

The Profile Update page contains the following important elements:

1. Upon your first successful log in, you will be diverted to the Vendor Profile page where you may edit your company's detail, such as Company Name. If your company is a Singapore Registered Company, please provide the ACRA No. and indicate whether your company is registered with Comptroller of GST. You may also make changes to the contract persons. If you should add more contacts, all the listed contacts will be kept informed of

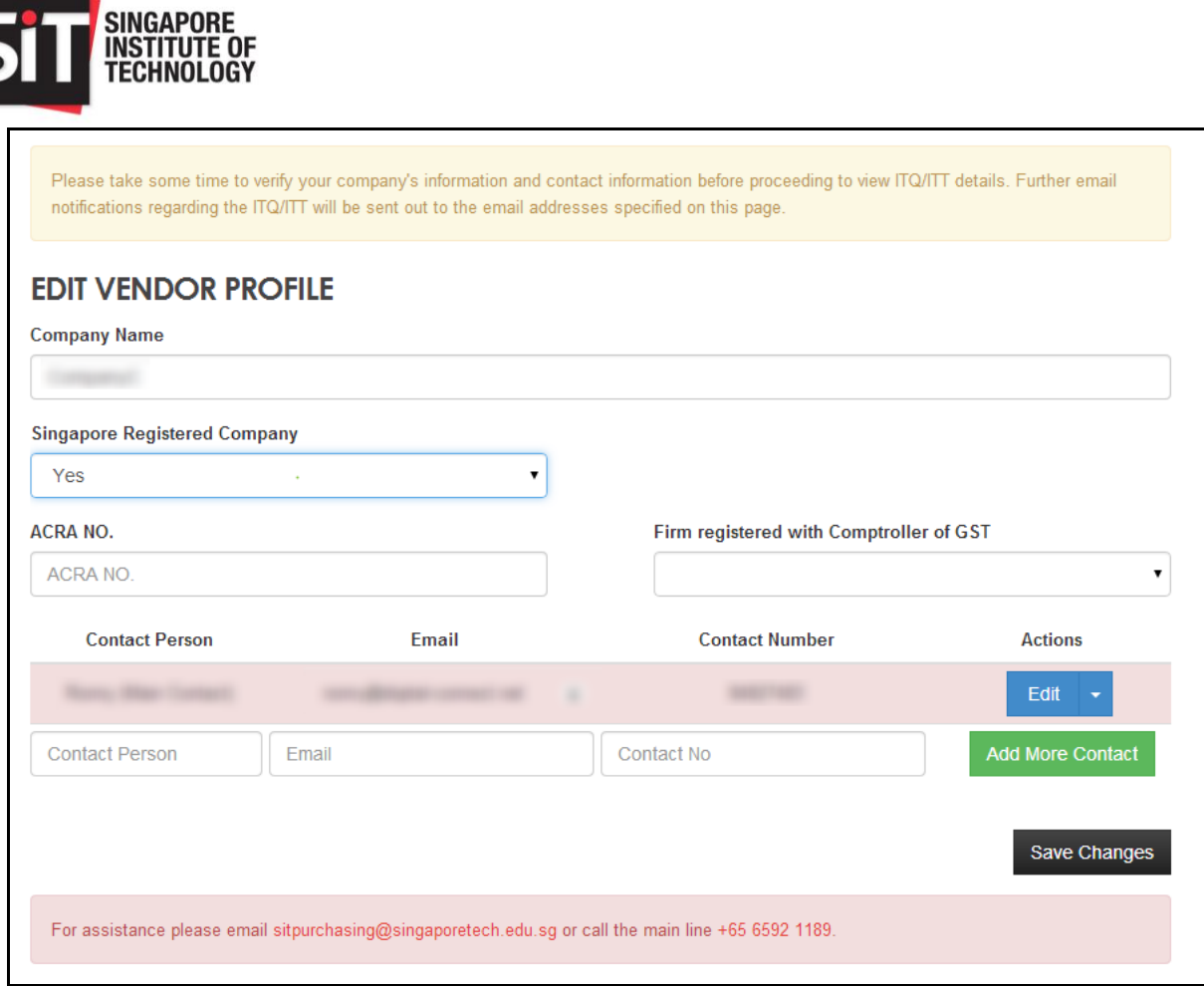

2. You may add more contacts, up to 10 maximum contacts and change the main contact person (covered in the [next sub-section\)](#page-4-0). Ensure that all emails are correctly entered as important emails and reminders will be sent to the contacts' emails.

#### <span id="page-4-0"></span>**4.1 Adding More Contacts**

The following are the steps required to add more contacts:

- 1. Fill up the Contact Person Name and email.
- 2. Click Add More Contacts button.
- 3. Repeat 1 and 2 until the limit of 10 contacts is reached.
- 4. Click Save Changes to save the contacts.

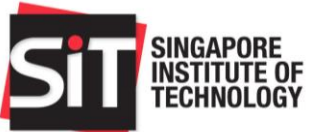

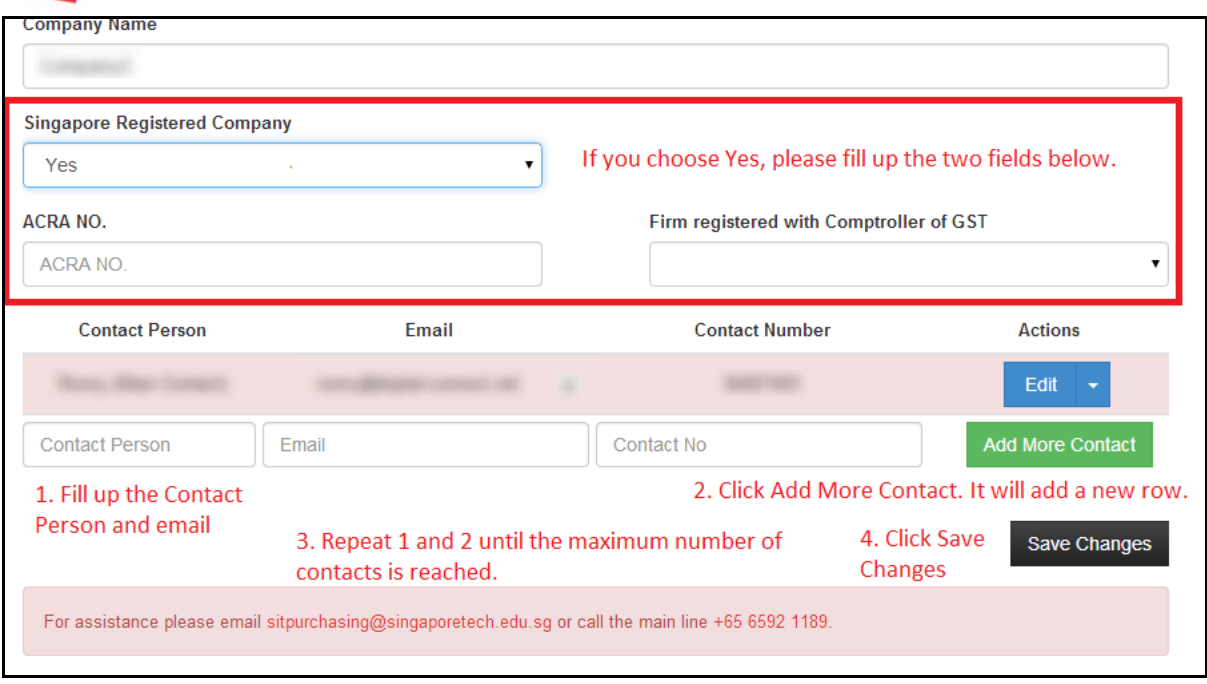

#### <span id="page-5-0"></span>**4.2 Edit Contact**

The following are the steps required to edit contacts:

- 1. Click Edit button on the contact that you wish to edit.
- 2. Edit the contact person name and email.
- 3. Click Save.
- 4. Click Save Changes to save the contacts.

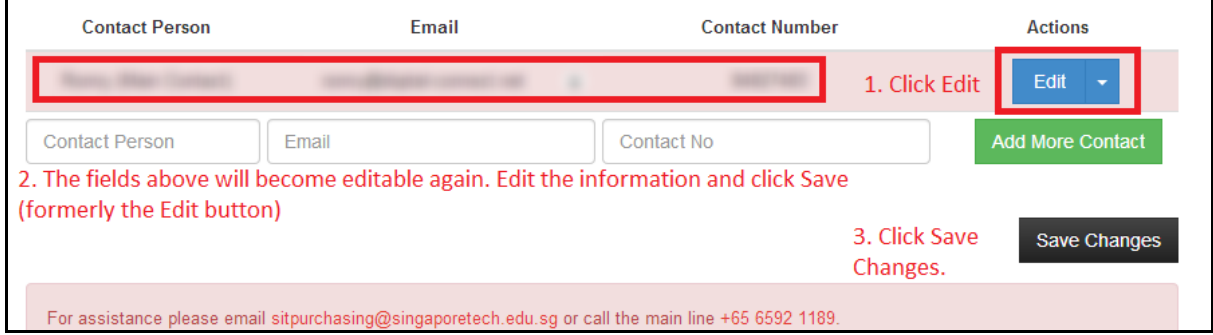

#### <span id="page-5-1"></span>**4.3 Set a Contact as Main Contact**

The following are the steps required to set a contact as the main contact:

- 1. Click the arrow on the Edit button (as highlighted on screenshot below) and click on "set as main contact".
- 2. Click Save Changes to save the contacts.

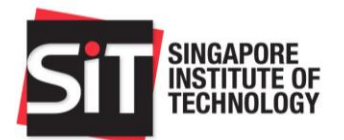

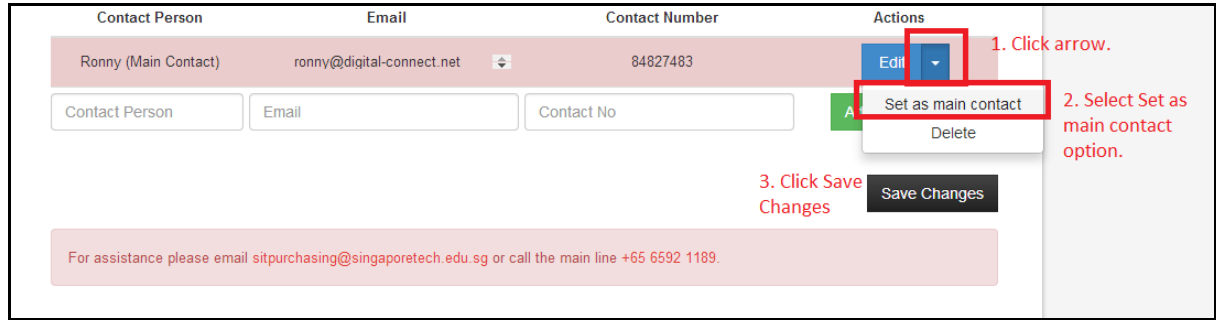

## <span id="page-6-0"></span>5 Overview Page

The Overview page contains the following important elements:

- 1. Invitation to Quote or Tender Details.
- 2. Important dates such as Closing Date & Time and Query Submission End Date (for Tenders).
- 3. Invitation to Quote or Tender documents.
- 4. Published Corrigenda, if any.

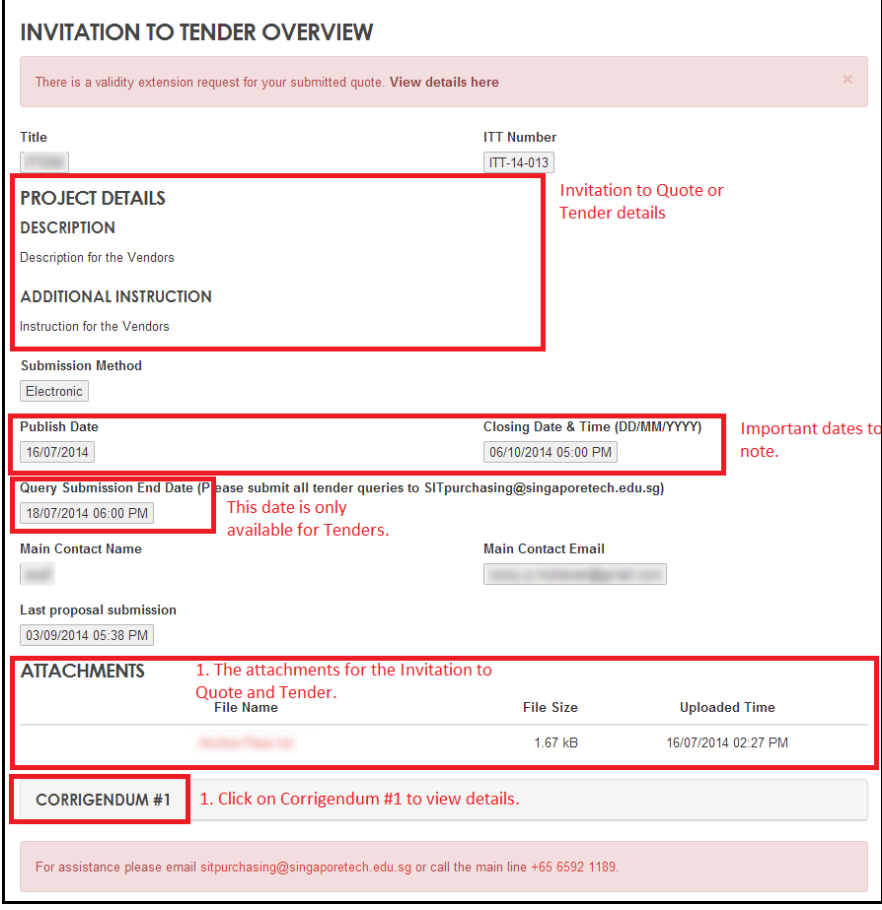

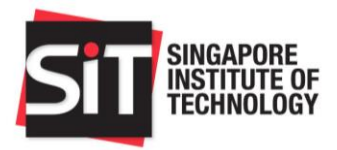

## <span id="page-7-0"></span>6 Submit New Proposal

The following are the steps required to submit a new proposal:

- 1. Click on "New Proposal" located at the top navigation bar.
- 2. Fill up the new proposal form.
	- a. Quote Validity Days refers to the number of days your submitted proposal and quote will remain valid after the Invitation to Quote or Tender has closed.
	- b. Total price excl. GST refers to the total value of the proposals excluding GST.
- 3. To upload file, please follow these steps:
	- a. Click Choose File to bring up the Document Browser.
	- b. Select a file to be uploaded.
	- c. Click Upload File to start the upload process.
	- d. Once successfully uploaded, the file will be added on the Attachments table (refer to screenshot below).
- 4. Click Save Draft to save the proposal as draft.
- 5. Click Submit to submit the proposal. An email will be sent to your contacts once a successful submission has been made.

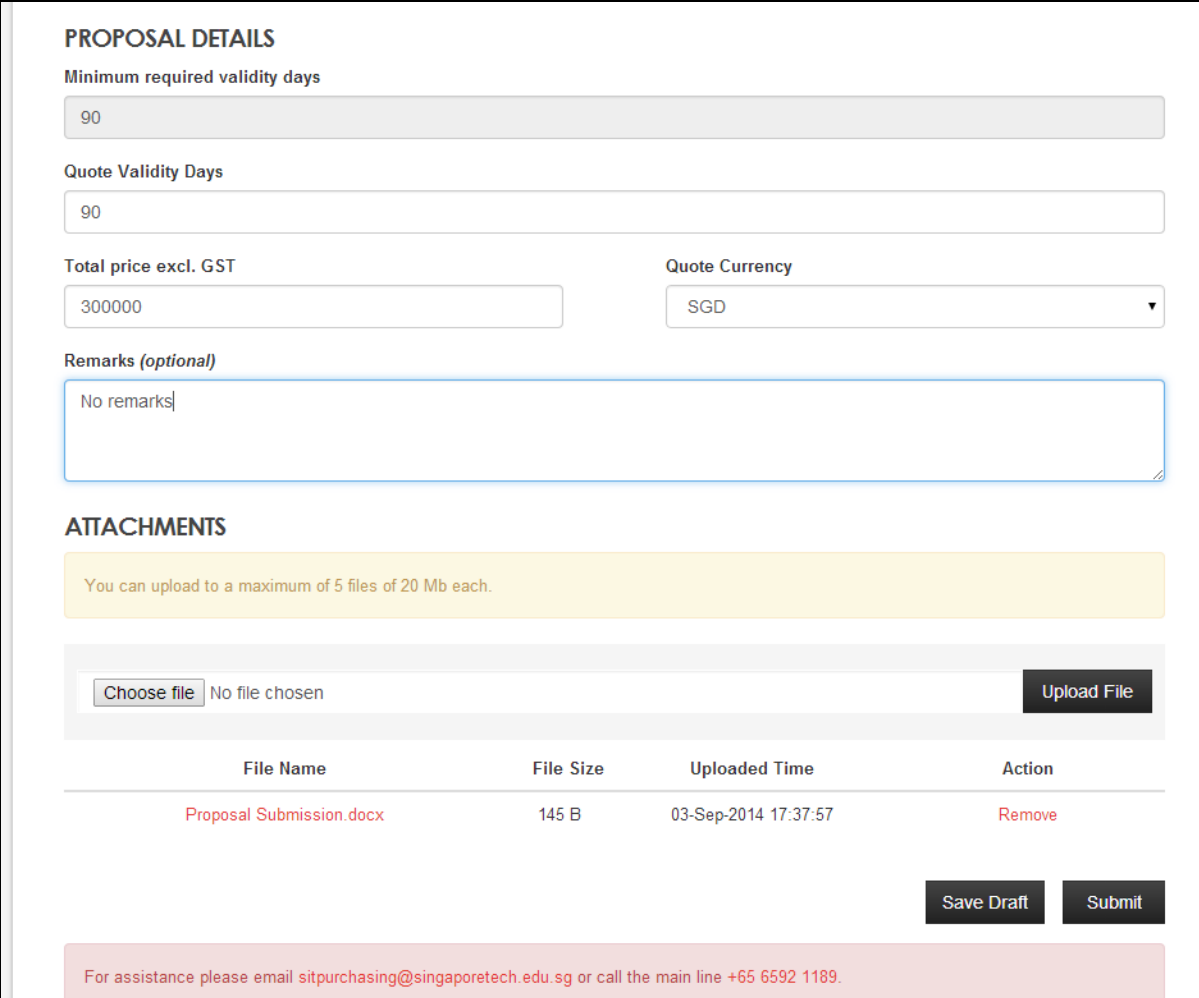

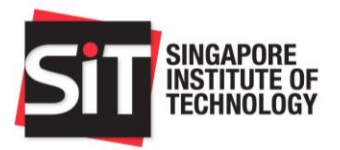

## <span id="page-8-0"></span>7 Resubmitting a Proposal

Please follow the steps in the **Submit New Proposal** section. The only additional step would be the overwrite confirmation dialog which you will need to confirm before proceeding with the submission.

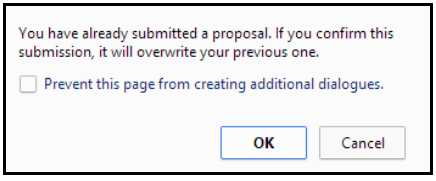

## <span id="page-8-1"></span>8 Edit Proposal Draft

The following are the steps required to edit an existing proposal draft:

- 1. Click on "Draft" link located at the top navigation bar.
- 2. A list of proposal drafts will be shown on the new page.

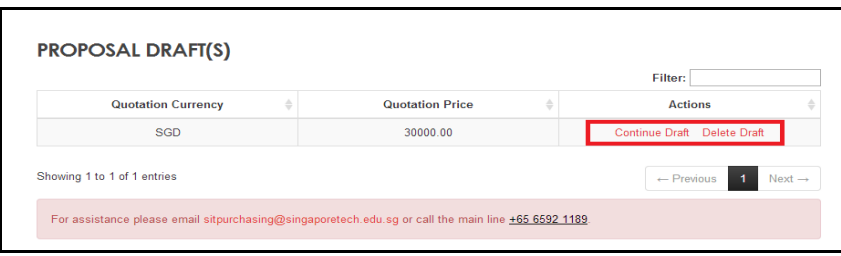

- 3. Click on Continue Draft to start continue editing the proposal draft.
- 4. Click on Delete Draft to delete the proposal draft.

## <span id="page-8-2"></span>9 View Submitted Proposal

The following are the steps required to view submitted proposal:

- 1. Click on "Submitted Proposal" link located at the top navigation bar.
- 2. The submitted proposal details will be shown on the new page.

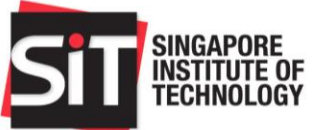

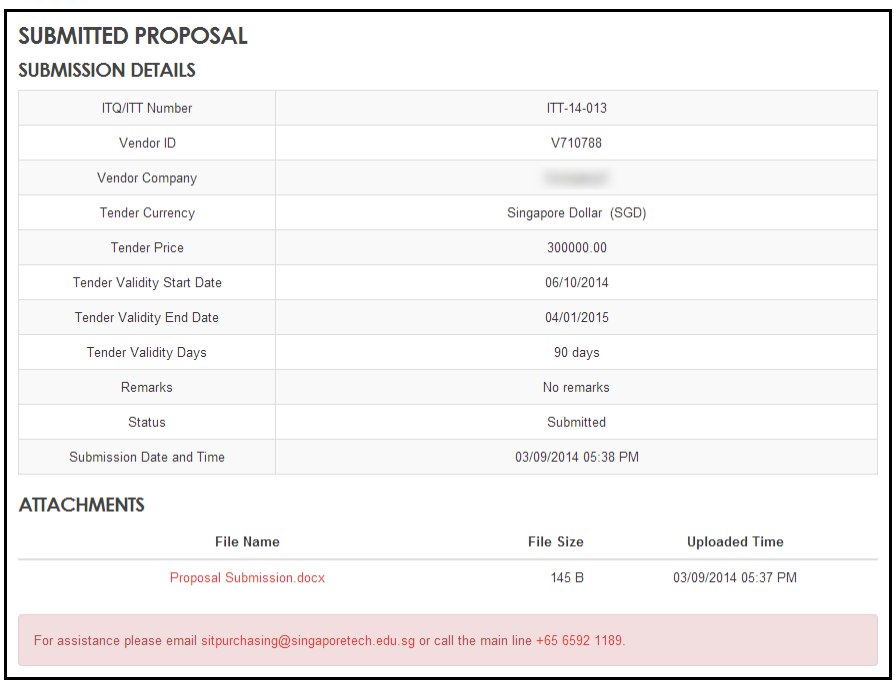

## <span id="page-9-0"></span>10 Request to Extend Quotation Validity

This feature is only applicable when you receive an email to extend your quote's validity period

The following are the steps required to extend your quotation's validity period:

- 1. Click on "Overview" link located at the top navigation bar.
- 2. On the Overview page, the following section should be shown at the top. Click on the highlighted link.

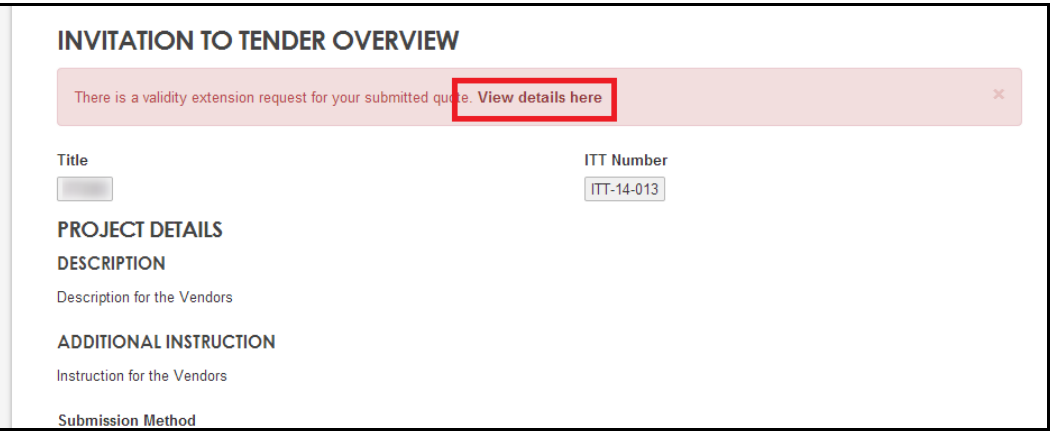

- 3. On the new page, you may set the new validity expiry date for your submitted proposal and quote.
- 4. Click "Accept" to set the new validity expiry date.

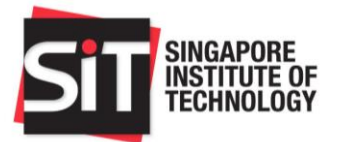

5. Clicking "Reject" would mean that your submitted proposal and quote's will maintain at its old validity expiry date. The risk is that it might expire before an award decision is made, effectively disqualifying your submitted proposal and quote from evaluation.

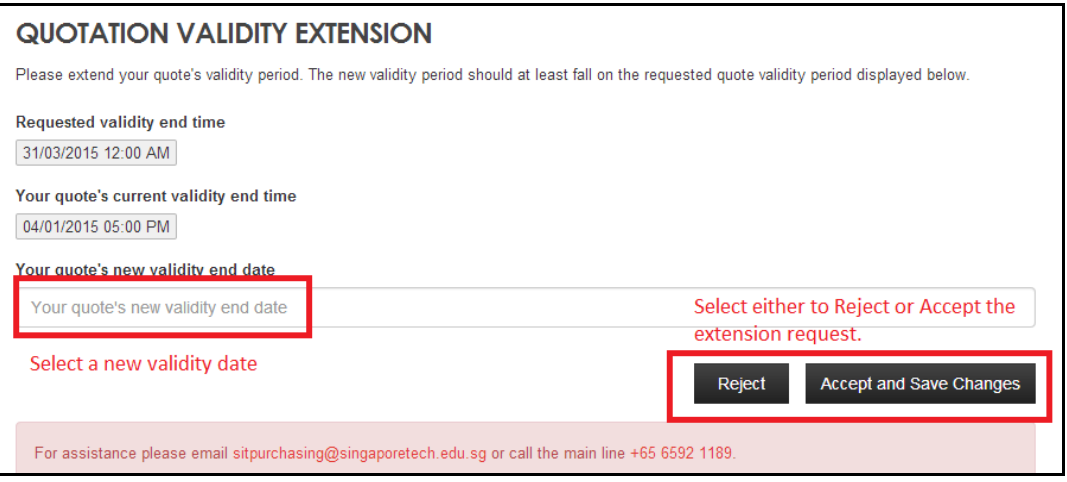

## <span id="page-10-0"></span>11 Forgot Password

This feature is applicable when you wish to reset your password for an ongoing Invitation to Quote or Tender.

- 1. On the vendor login page, click on the Forgot Password link and you will be prompted to input your email address.
- 2. If your email address is valid, it will send an email with the list of Invitation to Quote or Tender which you have been invited to bid for.

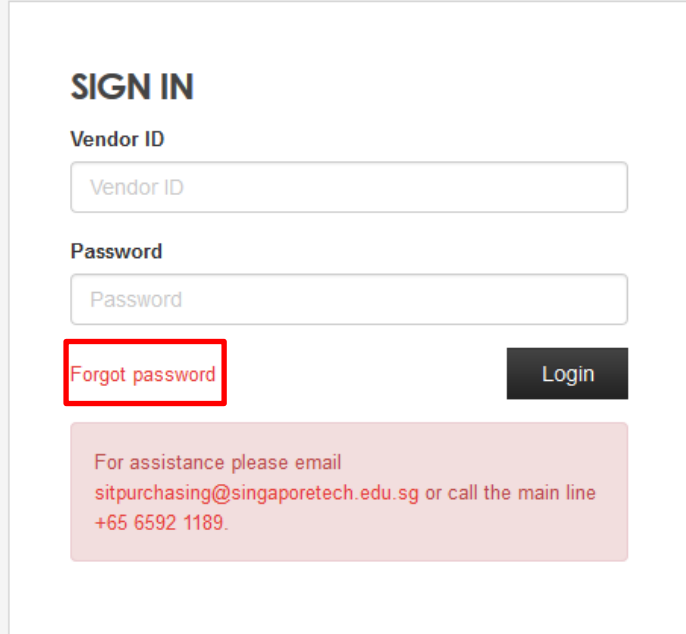

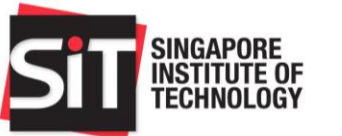

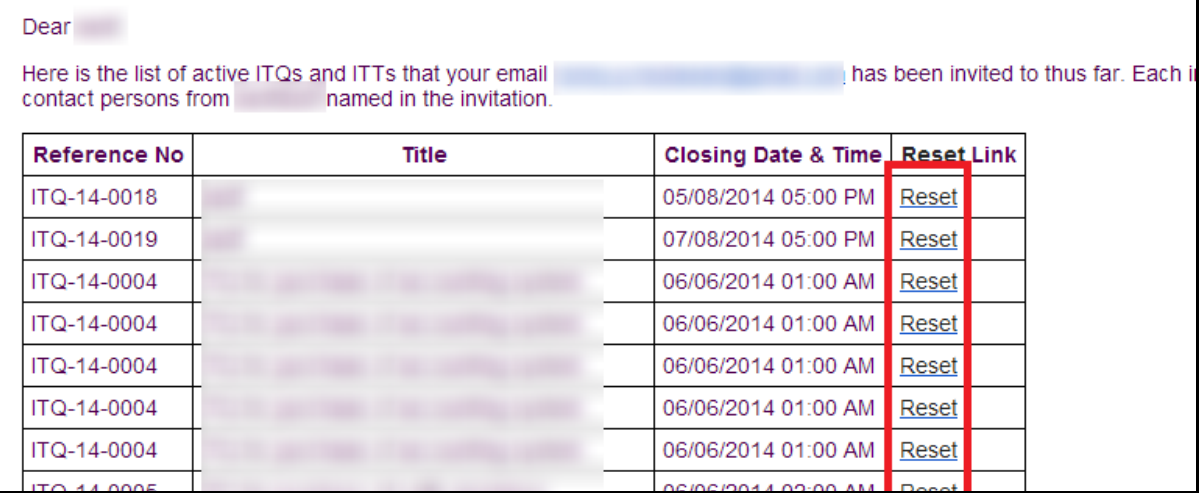

- 3. Please click on the "Reset" for the Invitation to Quote or Tender which credential you wish to reset.
- 4. An email containing the new password will be sent to your email.
- 5. Login with the new password.

#### **NOTE:**

If you should have any further queries on the SIT Procurement Portal, you may contact email to [SITpurchasing@singaporetech.edu.sg](mailto:SITpurchasing@singaporetech.edu.sg) or call the Procurement line: 6592 1189 followed by "2" and "2" for Procurement matters.